## **Benutzerhandbuch der mechanischen Tastatur MK29 RGB**

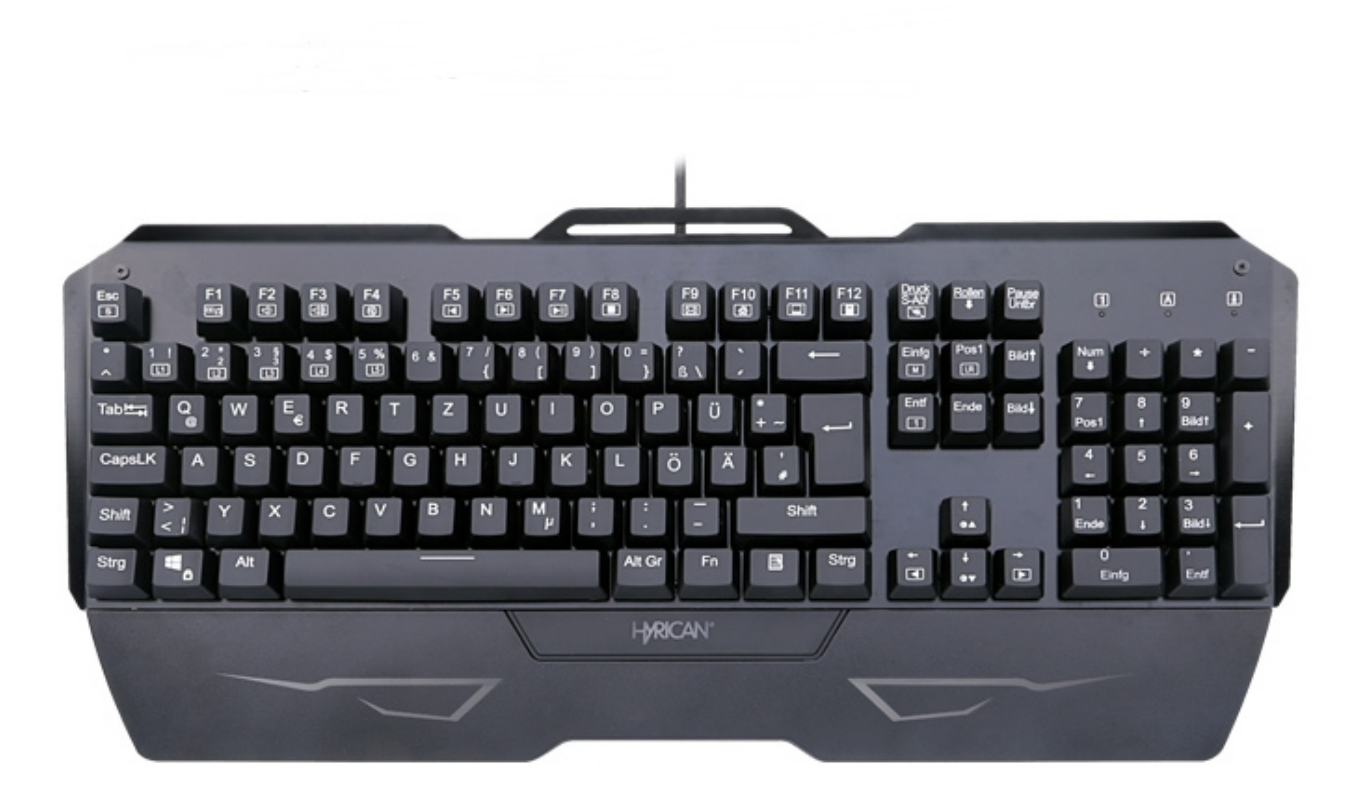

**Hyrican Informationssysteme AG Kalkplatz 5 99638 Kindelbrück Tel: +49 36375 513 0 Fax: +49 36375 513 18 Support: +49 36375 513 44 Web: www.hyrican.de**

## **Produkteigenschaften und Tastenkombinationen:**

- 1. Mechanische RGB-Tastatur mit programmiertem LED-Licht
- 2. Unterstützt Makro-Funktion, 100 % Anti-Ghosting
- 3. OUTEMU Rot-Schalter, über 50 Millionen Klicks
- 4. USB Full Speed 2.0, Plug & Play
- 5. Für Win XP, VISTA, WIN7/8/10
- 6. Standard-Hintergrundbeleuchtung Retro-snake.
- 7. Unterstützt 13 verschiedene Hintergrundbeleuchtungen, mit FN+Einfg umschaltbar. (Retro-snake, Neon\_stream, Reaction, Sine-wave, Fixed-on, Respire, Rainbow, Flash\_away, Raindrops, Rainbow wheel, Ripples shinning, Stars twinkle, Shadow disappear)

8. 5 programmierte Hintergrundbeleuchtungen im Gaming-Modus FN+1= Gaming-Modus 1 (FPS) - beleuchtete Tasten ASDW ↑↓←→ ESC FN+2= Gaming-Modus 2 (CF) - beleuchtete Tasten ASDW Strg Shift Alt Leertaste RGQEB 1-5 F1-F3 Pos1 Ende Bild↑ Bild↓ Tab FN+3= Gaming-Modus 3 (COD) - beleuchtete Tasten QWERTASDFGCV 1-7 Strg Shift FN+4= Gaming-Modus 5 (LOL) - beleuchtete Tasten QWERASDF1-7 FN+5= Gaming-Modus 6 (QQ race) - beleuchtete Tasten WRASD Strg Alt Shift ↑↓←→

9. Benutzerdefinierte Hintergrundbeleuchtung (FN+Pos1-Taste drücken, 3 LED's blinken gleichzeitig, die gewünschten Tasten drücken und zum Speichern erneut FN+Pos1-Taste drücken.

10. Unterstützt Windows-Sperrfunktion, mit FN+WIN-L Windows sperren, zum Entsperren wiederholen

11. Anpassungen der Hintergrundbeleuchtung.

FN+ ( ↑↓ ) zum Anpassen der Helligkeit der Hintergrundbeleuchtung FN+ ( ←→ ) zum Anpassen der Geschwindigkeit der Hintergrundbeleuchtung FN+ Druck zum Ausschalten der Hintergrundbeleuchtung FN+ ESC zum Einschalten der Hintergrundbeleuchtung FN+ Entf zum automatischen Umschalten der Hintergrundbeleuchtung (7 verschiedene Farben)

12. Multimedia-Tasten (FN+F1-F12)

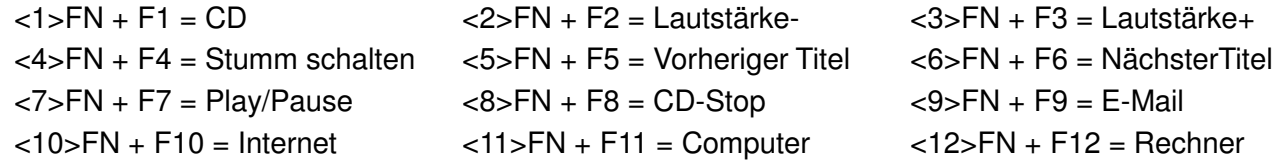

13. Zum Sperren des LOGO-Lichts FN+APP drücken.

## **Nutzung der Makro-Software für Windows:**

Laden Sie sich zuerst die Software herunter. Folgen Sie hierzu folgenden Link: www.hyrican.de > Support&Service > Downloads > Treiber > Peripherie > Tastaturen > MK29

Installieren Sie die Software und öffnen Sie diese. Sie sehen anschließend folgende Benutzeroberfläche.

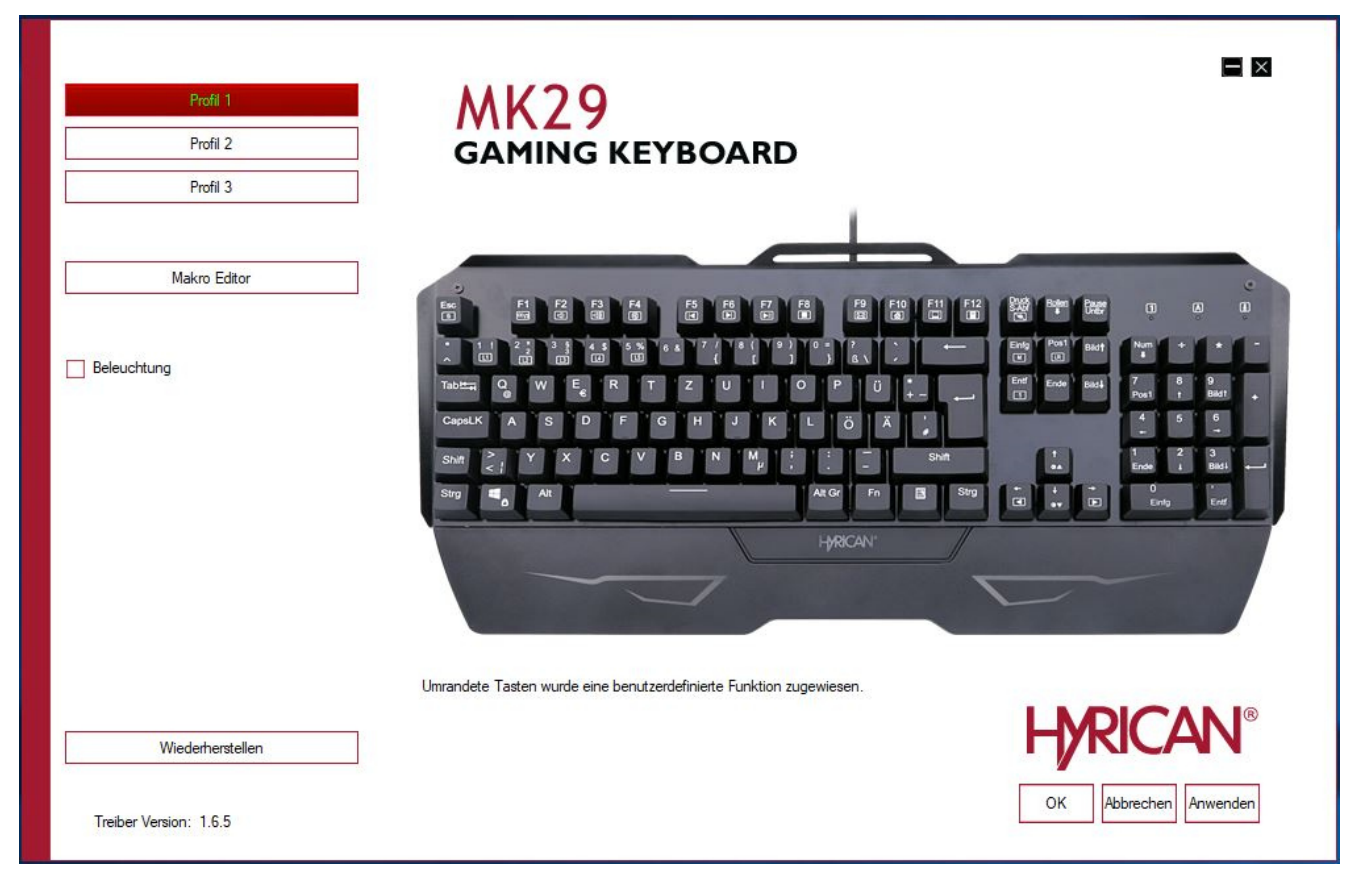

Hinweis:

Sie können ein beliebiges Profil wählen - Profil 1, Profil 2 oder Profil 3.

Um einen Makro zu erstellen klicken Sie unter einem beliebigen Profil auf "Makro Editor". Die folgende Benutzeroberfläche wird angezeigt.

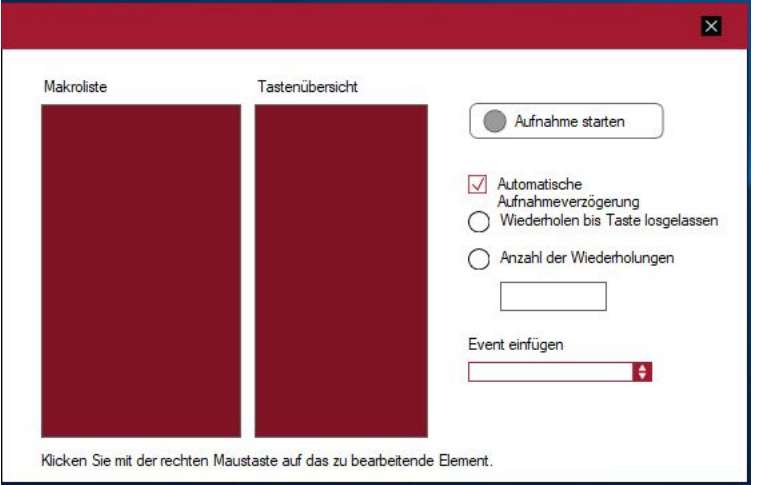

Klicken Sie mit der rechten Maustaste in den Bereich "Makroliste", wählen Sie "Neues Makro" aus, geben Sie den gewünschten Makronamen ein und klicken Sie auf "OK".

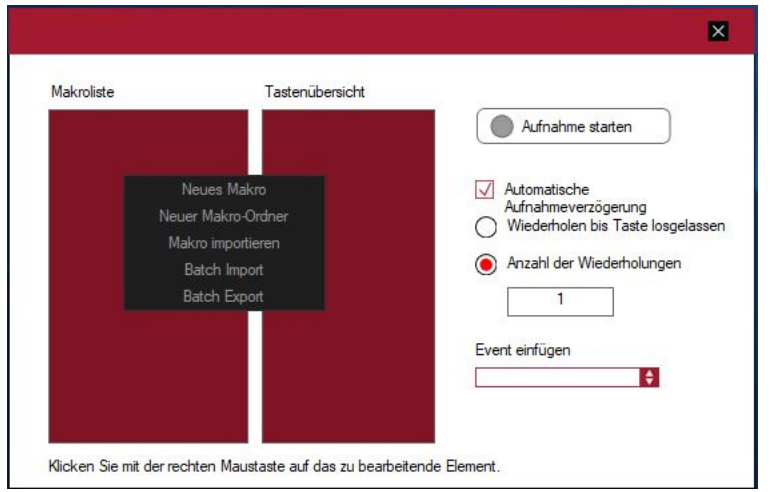

Klicken Sie dann auf "Aufnahme starten". Drücken Sie Tasten auf der Tastatur, die das Makro enthalten soll, klicken Sie anschließend auf "Aufnahme stoppen" und "Speichern".

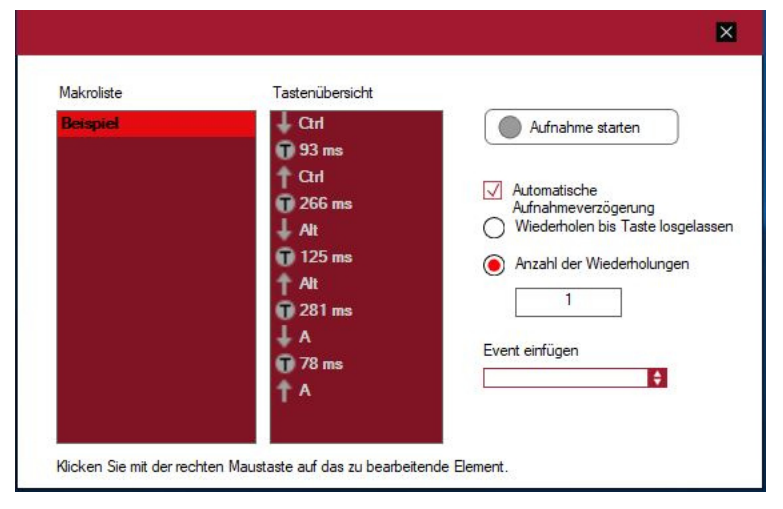

Schließen Sie den "Makro Editor".

Klicken Sie im Hauptfenster der Benutzeroberfläche auf die Taste, die Sie mit dem Makro belegen wollen. Das folgende Fenster öffnet sich.

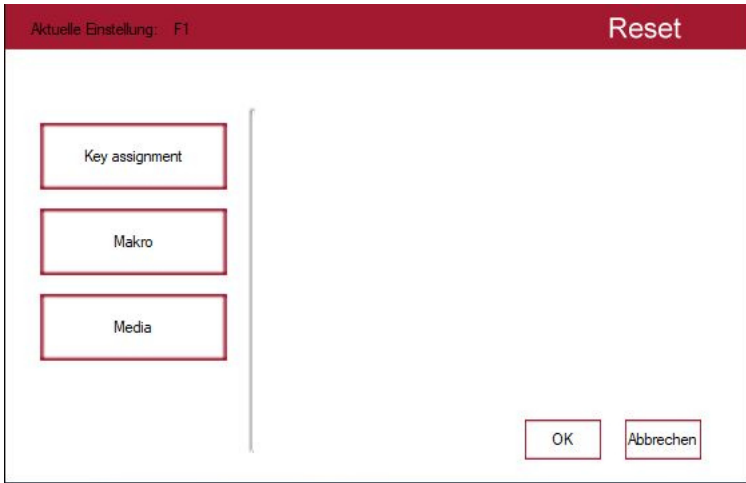

Klicken Sie auf "Makro", wählen Sie den Namen in der Makroliste aus und klicken Sie auf "OK". Klicken Sie anschließend auf "Anwenden" und die Änderungen werden wirksam.

Wenn Sie das Makro zurücksetzen wollen, können Sie auf die Makro-Schaltfläche auf dem Tastaturbild klicken. Klicken Sie in dem sich öffnenden Fenster auf "Reset" und "OK".

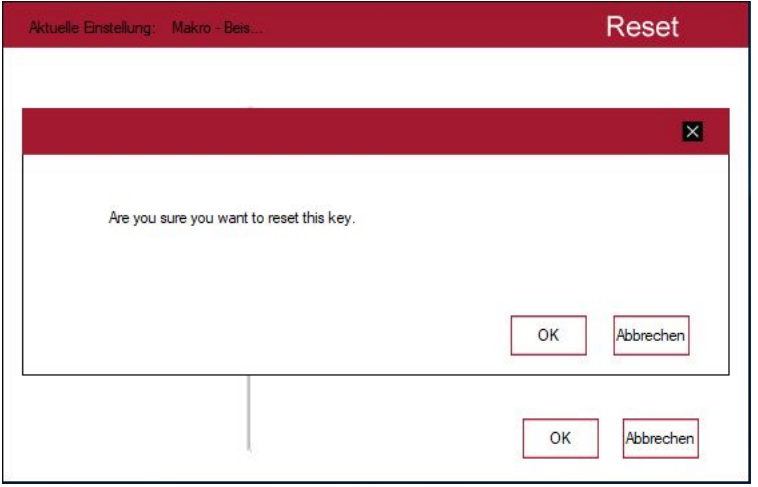

Um die Beleuchtungseinstellung zu ändern aktivieren Sie das Feld "Beleuchtung" im Hauptfenster der Benutzeroberfläche.

Sie können den Effekt, die Helligkeit, die Geschwindigkeit oder eine beliebige Farbe ändern. Klicken Sie zum Speichern auf "Anwenden" oder "OK".

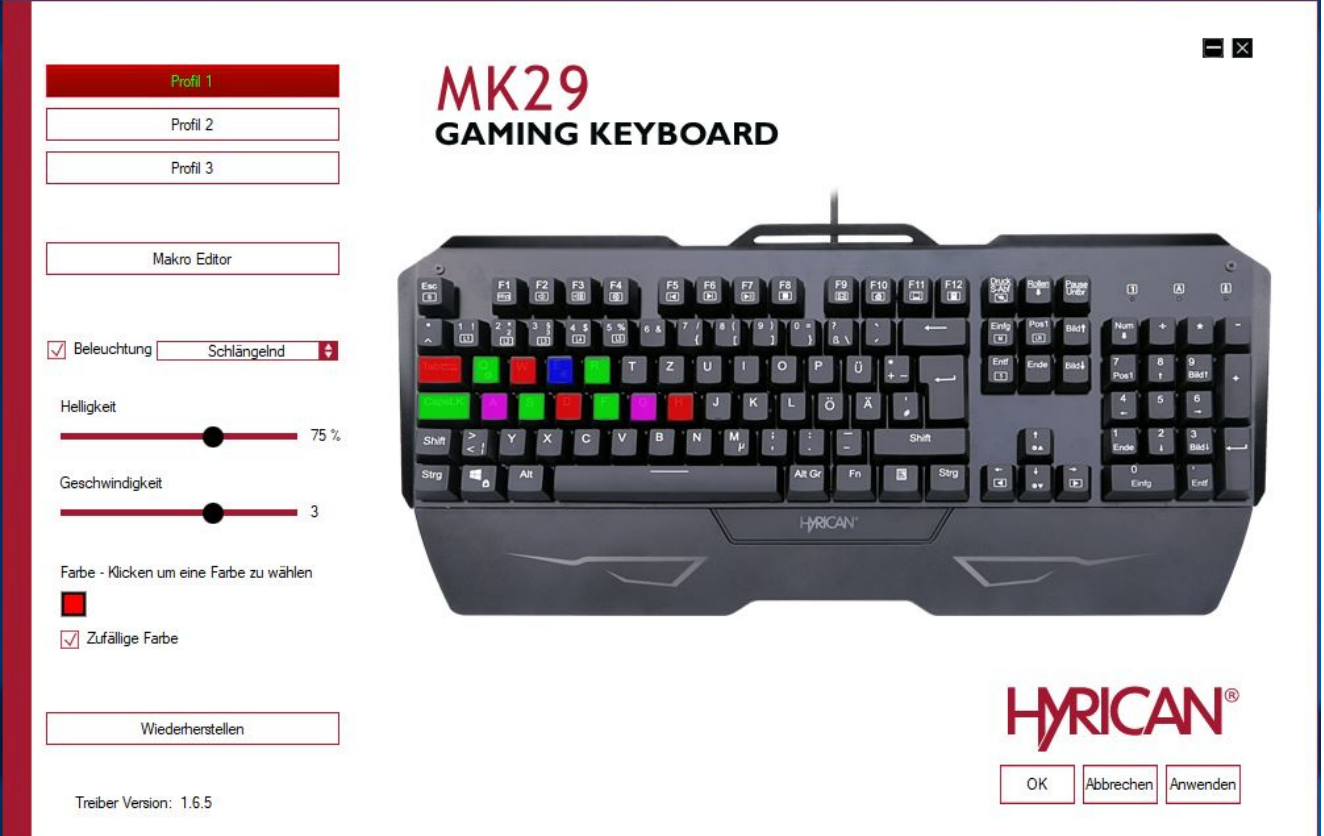

Beachten Sie, wenn Sie eine Makroeinstellung ändern wollen, darf das Feld "Beleuchtung" nicht aktiviert sein.

Wenn Sie die Makroeinstellung bzw. die Beleuchtungseinstellung verwerfen wollen, klicken Sie auf "Wiederherstellen". Die Werkseinstellungen werden wiederhergestellt.